# **BlackFort Anleitungen**

### **Inhaltsübersicht:**

- ➢ **Registrierung**
- ➢ **Node kaufen und bezahlen**
- ➢ **Kryptowährungen kaufen**
- ➢ **Gutscheine kaufen/erzeugen und anwenden**

### **Die Registrierung bei BlackFort**

Die Registrierung ist sehr einfach und geht sehr schnell vonstatten. Fülle einfach das Formular aus, klicke auf den Button "**Create Account**", bestätige die E-Mail und – das ist wichtig – [logge dich auch gleich im Back-Office ein.](https://blackfort.network/)

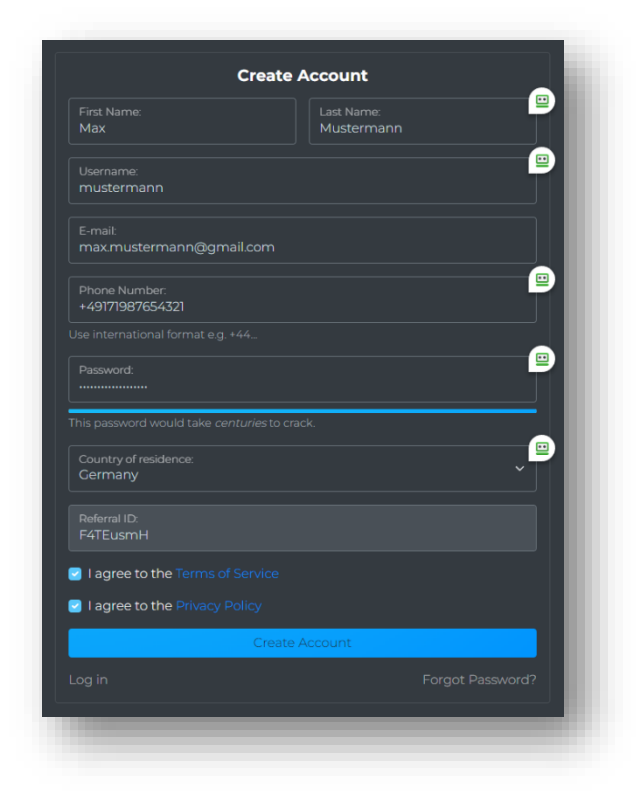

Findest du bei dir im Posteingang **KEINE Bestätigungs-Mail (??)**, schau auch im **Spam-Ordner** nach… und wenn auch nach einer längeren Zeit nichts kommt, schreibe kurz den Support an und bitte darin um die manuelle Freischaltung.

Wichtig! Nutze dazu die E-Mail-Adresse, die du bei der Registrierung verwendet hast.

Die E-Mail vom Support lautet: [support@blackfort.exchange](mailto:support@blackfort.exchange)

Die LOGIN-Adresse lautet:<https://blackfort.network/>

## **Deutsche Sprache einstellen**

Das Back-Office unterstützt mehrere Sprachen. Willst du "Deutsch" einstellen, klicke links im Menü auf "Language" und wähle "Deutsch" aus.

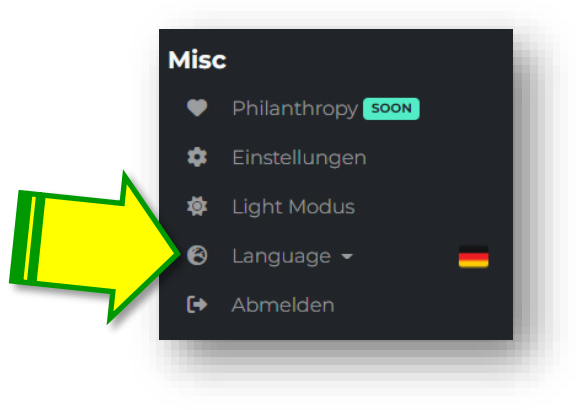

### **Nodes kaufen und bezahlen**

Zum Kaufen einer Node wähle links den Menüpunkt ❶ "**Buy Node**" bzw. "**Node kaufen**", füge mit dem  $\bullet$  "Plus-Symbol" deine gewünschte(n) Node(s) in den Warenkorb, wähle zur Bezahlung ist die gewünschte Krypto-Währung aus und klicke **4** auf den Button "Buy" bzw. "Kaufen".

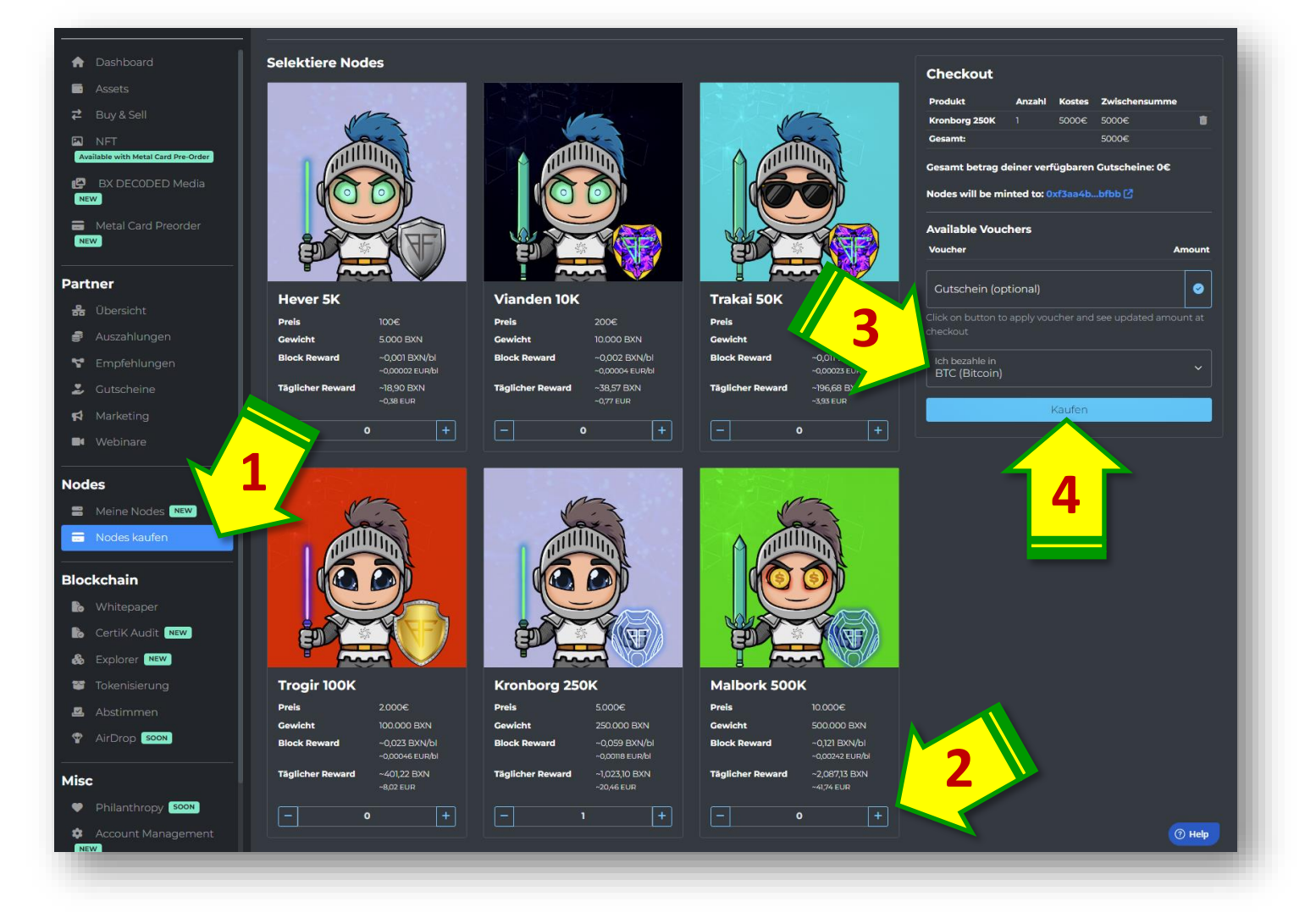

#### Bezahlung siehe nächste Seite…

### **Gleich danach werden die Zahlungsinformationen angezeigt. Sende GENAU (!!!) den angezeigten Betrag an die angegebene Adresse.**

Die Zahlungsaufträge findest du immer unter dem Menü "Nodes kaufen" ganz unten unter "Krypto Bestellungen".

#### **Wichtig!!**

Sende immer den **exakten Betrag** in der angegebenen Form (z.B. BTC, ETH, TRX, LTC, USDT usw.)

**Berücksichtige dabei unbedingt auch diverse Gebühren** (Fee's), die dir eventuell **von deinem Exchanger** abgezogen werden und rechne sie beim zu sendenden Betrag hinzu, damit auch wirklich genau der von BlackFort angezeigte Betrag ankommt.

Hast du Fragen zur Bezahlung oder bist du unsicher, ob alles passt, wende dich vorab vertrauensvoll an deine Upline bzw. jene Person, die dir BlackFort empfohlen hat.

Wurde die Zahlung **erfolgreich abgeschlossen** (Bitcoin dauert meist am längsten), dann wird deine Node zeitnah unter "Meine Nodes" angezeigt und **du kannst sie auf dein Wallet übertragen**.

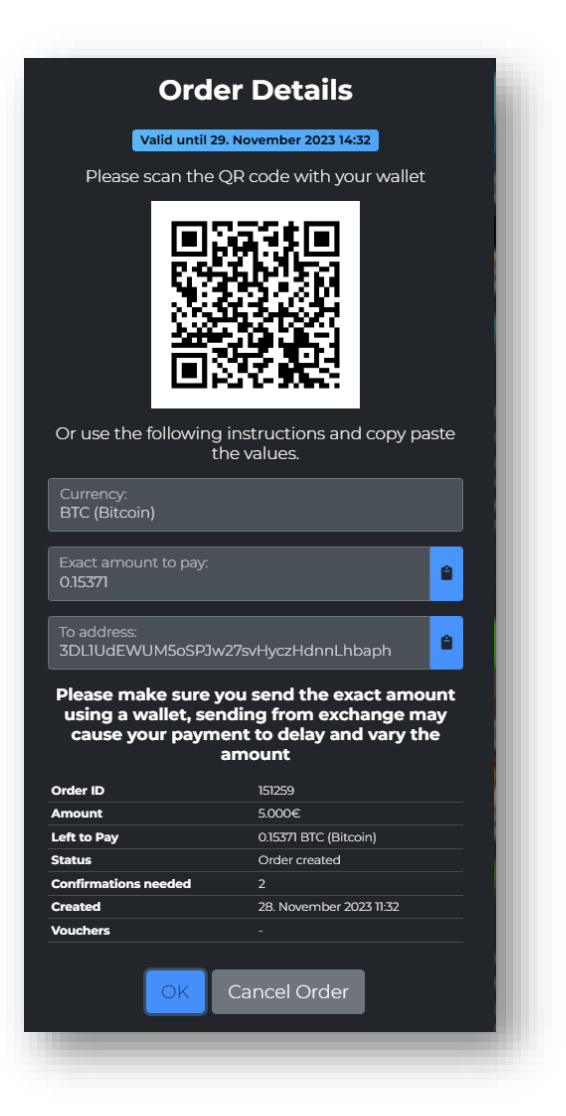

## **Eine Anleitung zum Übertragen deiner NODE findest du [HIER »»»](https://tipp.uno/blackfort/docs/bxn-node-minting.pdf)**

**Unsere Empfehlung:** Beobachte unbedingt den **Status deines Nodekaufs** unter der Rubrik "Krypto-Bestellungen" (unter dem Menüpunkt "Nodes kaufen" **ganz unten**), damit du gegebenenfalls reagieren kannst, wenn irgendwas nicht passt oder vielleicht ein zu geringer Betrag transferiert wurde!

### **Fragen und Antworten rund um den Nodekauf**

### **Was passiert, wenn nach einem Auftrag keine Einzahlung vorgenommen wird?**

Erfolgt **keine Zahlung**, wird die **Zahlungsaufforderung** in der Regel nach einigen Stunden **abgebrochen** und du musst einen neuen Auftrag (einen neuen Node-Kauf) veranlassen.

### **Was passiert, wenn die Einzahlung (z.B. wegen Gebühren) zu gering ausfällt oder die Einzahlung zu spät ankommt?**

**[Lies dir dazu HIER unseren FAQ-Beitrag durch »»»](https://tipp.uno/blackfort/faq/#wo-ist-meine-node)**

### **Was soll man tun, wenn man noch keine KEINE Krypto-Währungen besitzt?**

Sind Krypto-Währungen für dich noch "Neuland", wende dich am besten an deinen Empfehlungsgeber. Es gibt immer mehrere Möglichkeiten, schnell und einfach Kryptos zu kaufen und damit die Node zu bezahlen.

**Eine sehr einfache Möglichkeit zum Kauf von Bitcoins bietet z.B. auch RELAI.** Du findest die Links und Beschreibung dazu **auf der nächsten Seite**.

#### *Persönliche Anmerkung:*

*Es bietet zwar auch BlackFort Möglichkeiten zur Einzahlung an, ich empfehle jedoch Relai oder andere Exchanger (z.B. Coinbase), weil du bei diesen Anbietern Gebühren sparst und der Vorgang (derzeit noch) meist sogar einfacher funktioniert.*

Auf der nächsten Seite findest du Infos zu **RELAI**, um schnell und einfach Bitcoins zu kaufen.

## **Bitcoins ganz einfach mit [RELAI](https://relai.app/de/) kaufen**

**[Relai](https://relai.app/de/)** wurde 2019 in Zürich (Schweiz) gegründet und ist nachweislich **Europas einfachste Bitcoin-App**… mit dem Motto:

**Kaufe Bitcoin in nur 1 Minute** 

**Bis 950 Euro** kannst du Bitcoins **OHNE Registrierung** und **OHNE Verifizierung** kaufen.

**Mit Verifizierung** gibt es **KEIN Betrags-Limit**!

#### **Tipp:**

Wenn du beim Bitcoin-Kauf den Code **REL56432** einträgst, werden deine RELAI-**Gebühren um 0,5% reduziert**… heißt: **Du SPARST 0,5%**

### **Relai**

+ Made in Switzerland  $\bigcirc$   $\bigcirc$ **FACHSTE COIN** 

Kaufe und verkaufe Bitcoin in 1 Minute oder richte einen Auto-Invest Plan ein. Eine Anmeldung ist nicht erforderlich.

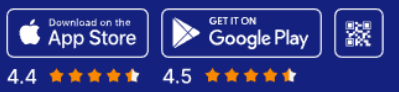

Bewertet "Ausgezeichnet" mit 4.6/5 auf Trustpilot

#### Anleitungen:

**[Bitcoin kaufen](https://support.relai.app/de/articles/5733430-wie-kaufe-ich-bitcoin-mit-relai) »»»**

**[Bitcoin versenden »»»](https://support.relai.app/de/articles/5723292-wie-kann-ich-bitcoin-an-eine-andere-wallet-senden)**

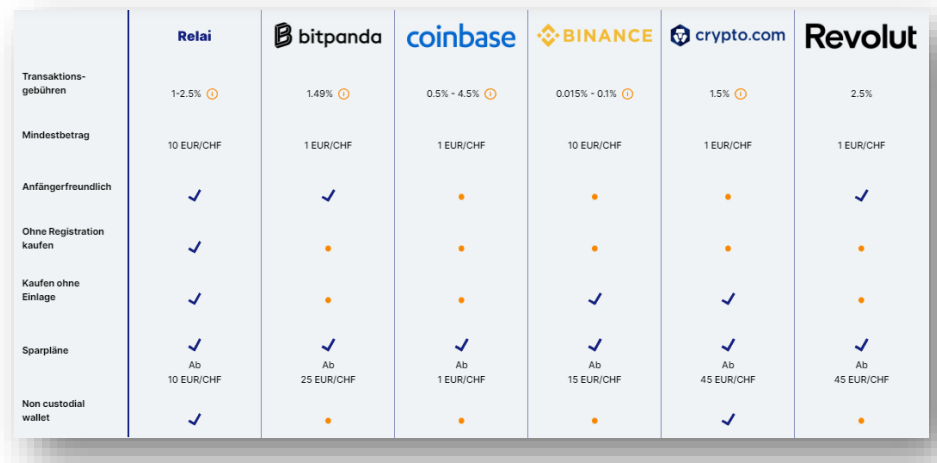

#### **Empfehlung bzw. Hinweis:**

Hast du noch nie Bitcoins gekauft/gesendet bzw. bist du unsicher, gehe diesen Vorgang am besten gemeinsam mit jemandem durch, der sich schon auskennt.

Und… kaufe aufgrund von Kursschwankungen bzw. Gebühren IMMER ein etwas mehr Bitcoins. Der Rest bleibt ja sowieso bei dir.

Beispiel: Willst du um 5.000 Euro eine Node erwerben, kaufe bei RELAI am besten gleich Bitcoins um ca. 5.500 Euro... oder gerne auch mehr.  $\odot$ 

## **Gutscheine (Voucher) erzeugen**

Provisionen aus dem Affiliate-System bekommst du in Echtzeit unter dem Menü "Assets" eingebucht. Du kannst dir diese wahlweise auszahlen lassen oder über den Button "**Make Voucher**" jederzeit auch einen **Gutschein erstellen**, um diesen wahlweise selbst einlösen oder auch an andere weiterzugeben.

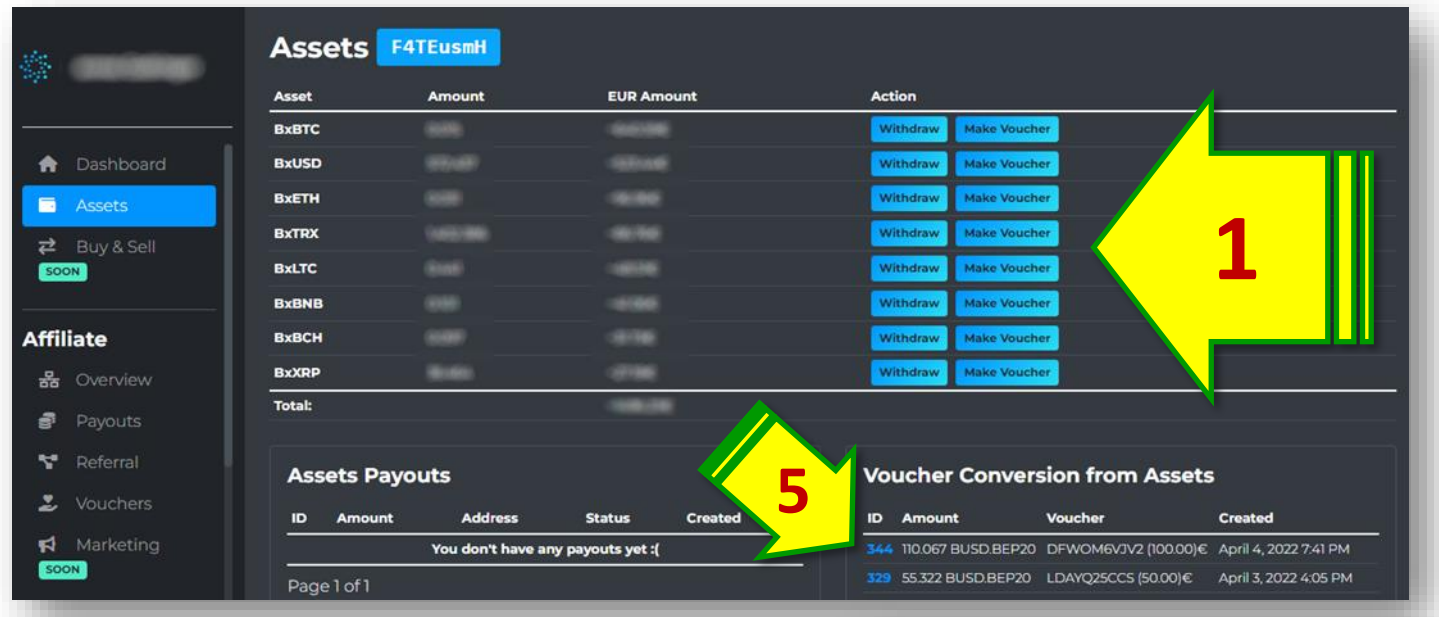

Klicke auf **D** "Make Voucher", trage den Betrag ❷ und den 2FA-Code ❸ ein und klicke auf den Button **4** "Make Voucher".

Du findest deine Gutscheine danach in der **Übersicht G** und unter "Gutscheine"

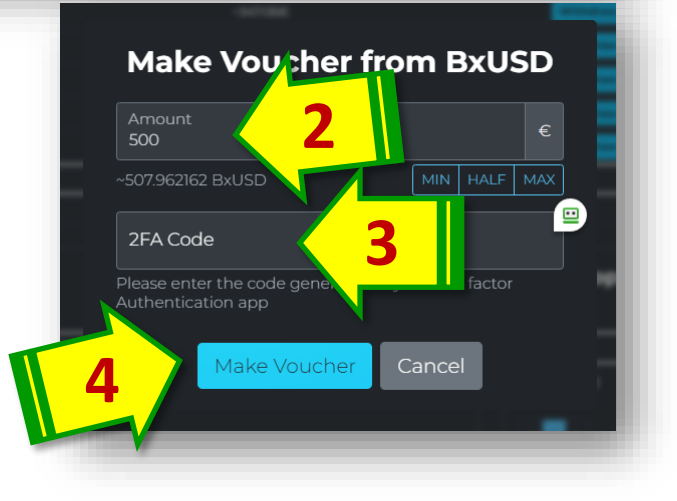

## **Gutscheine (Voucher) weitergeben**

Interessant ist auch die Möglichkeit, Voucher (Gutscheine) an Partner weiterzugeben, damit diese einfacher eine Node kaufen und bezahlen können.

Gutscheine kannst du wahlweise mit bestehenden Kryptos kaufen… von deinen Bonis bezahlen… oder du machst eine SEPA- bzw. Kreditkarteneinzahlung.

Wenn du Fragen hast, wende dich bitte an deine Upline.

## **Gutscheine (Voucher) einlösen**

Hast du – aus welchen Gründen auch immer – einen **Voucher (Gutschein)**, kannst du diesen bei der Bezahlung einlösen und in Abzug bringen.

Wähle dazu links den Menüpunkt **D** "Buy Node" bzw. "Node kaufen", füge mit dem ❷"**Plus-Symbol**" deine gewünschte(n) Node(s) in den Warenkorb, füge ❸ deinen **Gutschein-Code** ein, **klicke** anschließend – **und das ist sehr WICHTIG!! – 4** rechts auf das blaue "HÄKCHEN" (erst dadurch wird der Betrag abgezogen), wähle – falls noch ein Restbetrag offen ist –  $\bullet$  die gewünschte Krypto-Währung aus und klicke  $\bigcirc$  auf den Button "Buy" bzw. "Kaufen".

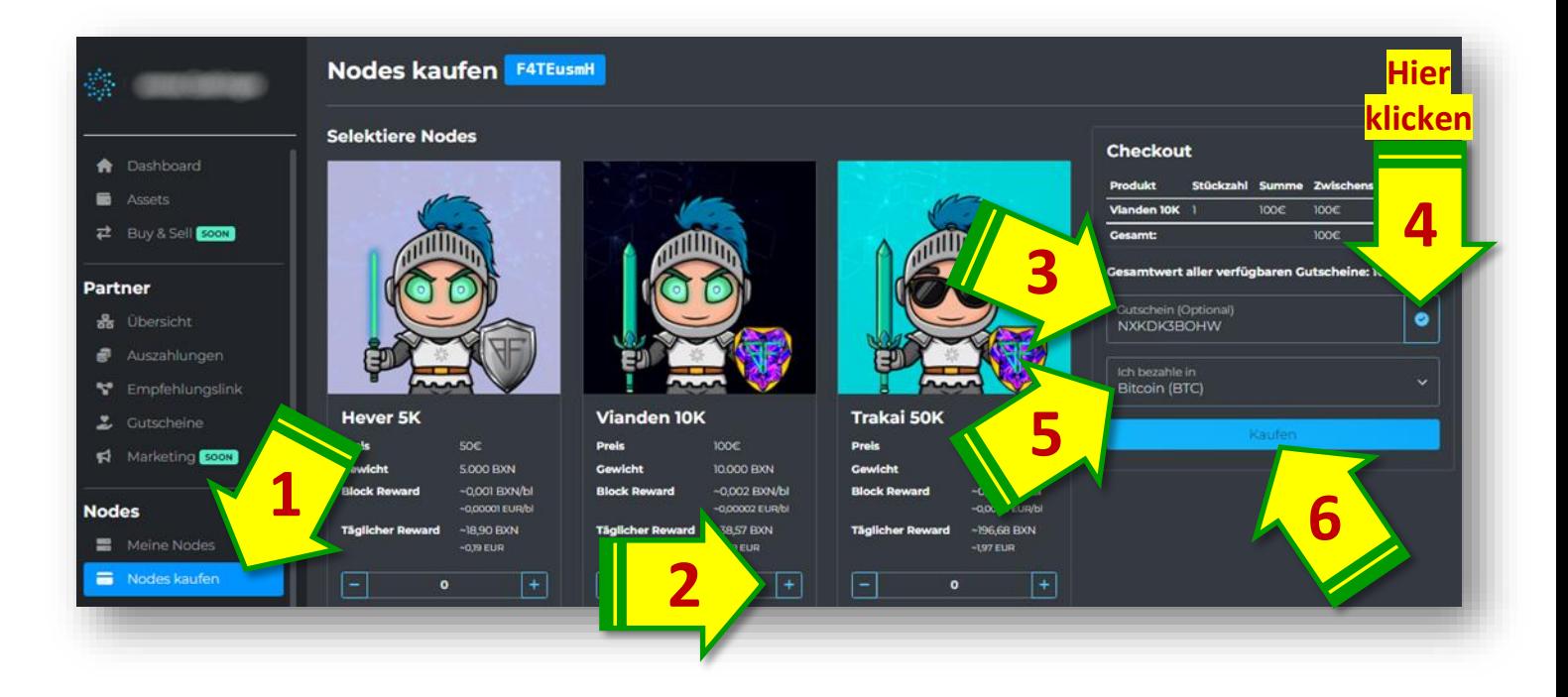

Konnte der gesamte Kaufbetrag mit dem Gutschein bezahlt werden, wird deine neue Node sofort aktiviert.

Muss noch ein Restbetrag aufgezahlt werden, wird deine Node zeitnah aktiviert, sobald du den noch offenen Betrag bezahlt hast und die Transaktion bestätigt und verarbeitet wurde.

War der Gutscheinwert höher als der Bezahlbetrag, wird der Restbetrag in Form eines neuen Gutscheines ausgestellt. Du findest den neuen Gutschein links im Menü "Gutscheine".